## **คู่มือการใช้งาน Microsoft Team เบื้องต้น บนอุปกรณ์ Apple IOS**

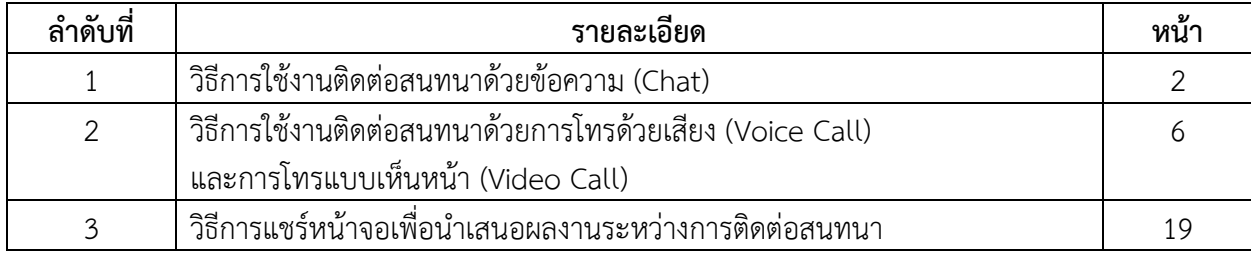

#### **วิธีการใช้งานติดต่อสนทนาด้วยข้อความ (Chat)**

ในโปรแกรม Microsoft Teams ท่านสามารถติดต่อหาบุคคลท่านอื่น ๆ ได้หลายหลายวิธี หนึ่งในวิธีการ ติดต่อคือ การสนทนาด้วยข้อความ หรือ Chat โดยท่านสามารถสนทนากับบุคคลอื่นด้วยข้อความ ดังนี้

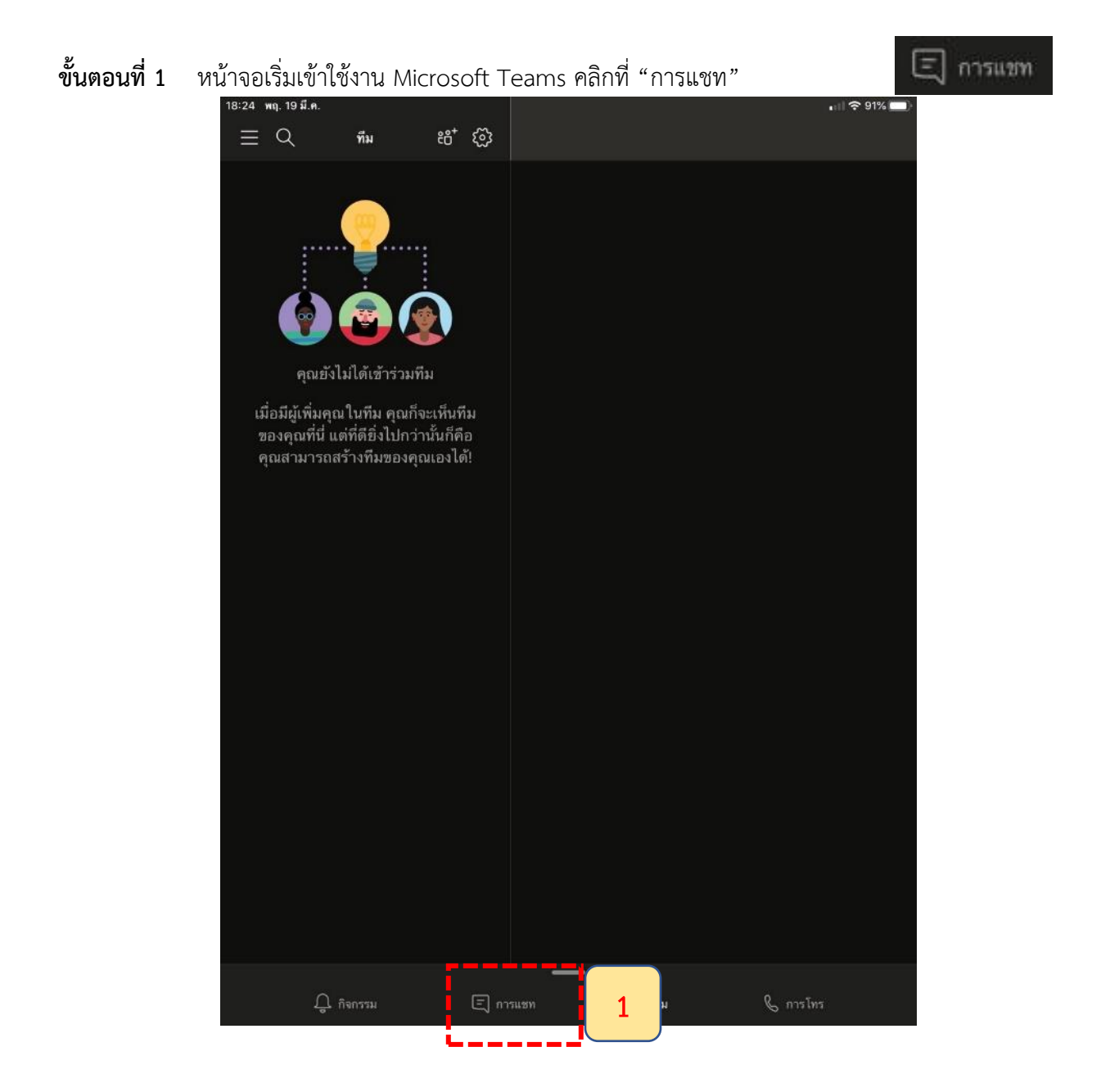

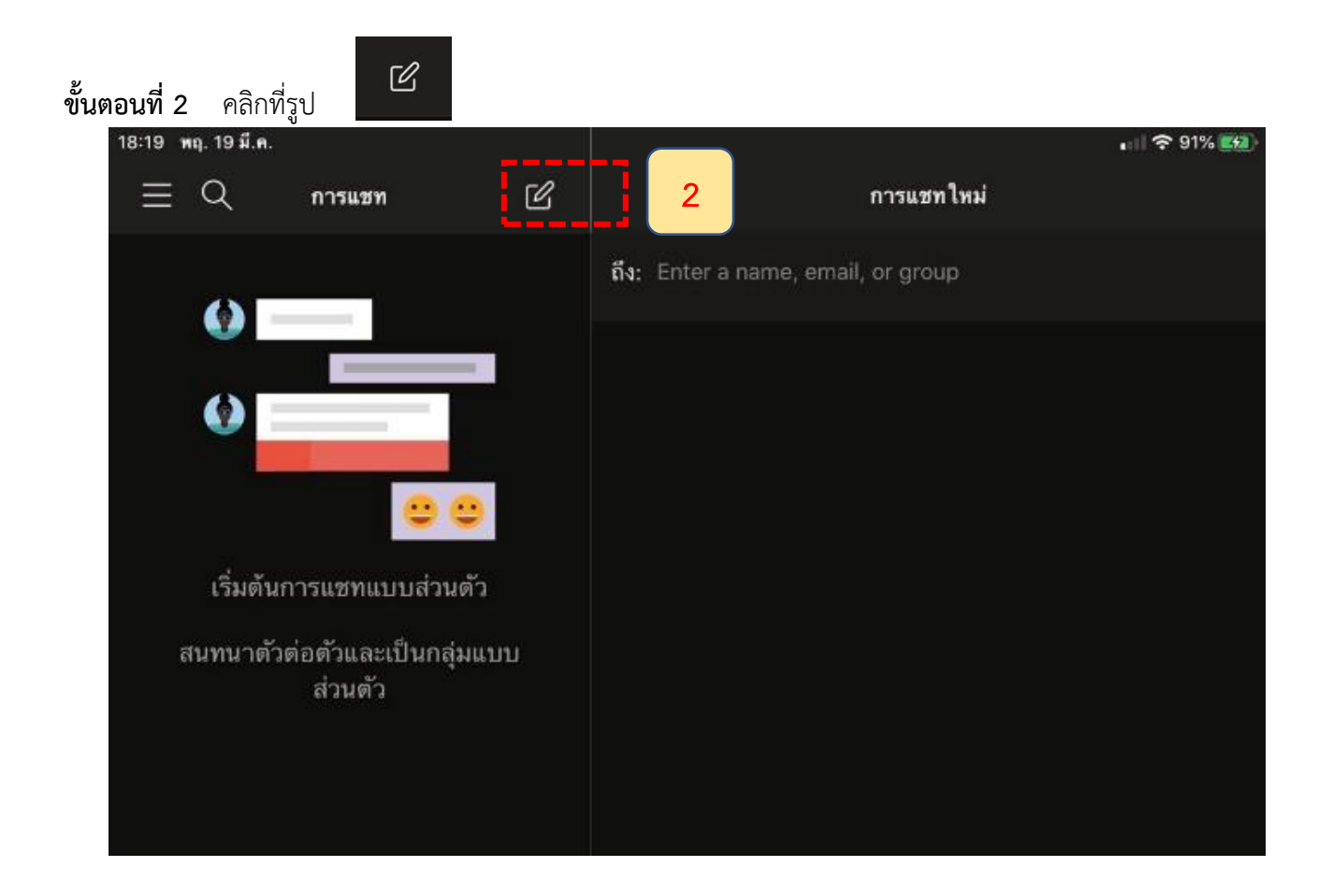

# **ขั้นตอนที่3** คลิกที่ Enter a name, email, or group เพื่อค้นหาชื่อบุคคลที่จะเริ่มการสนทนา

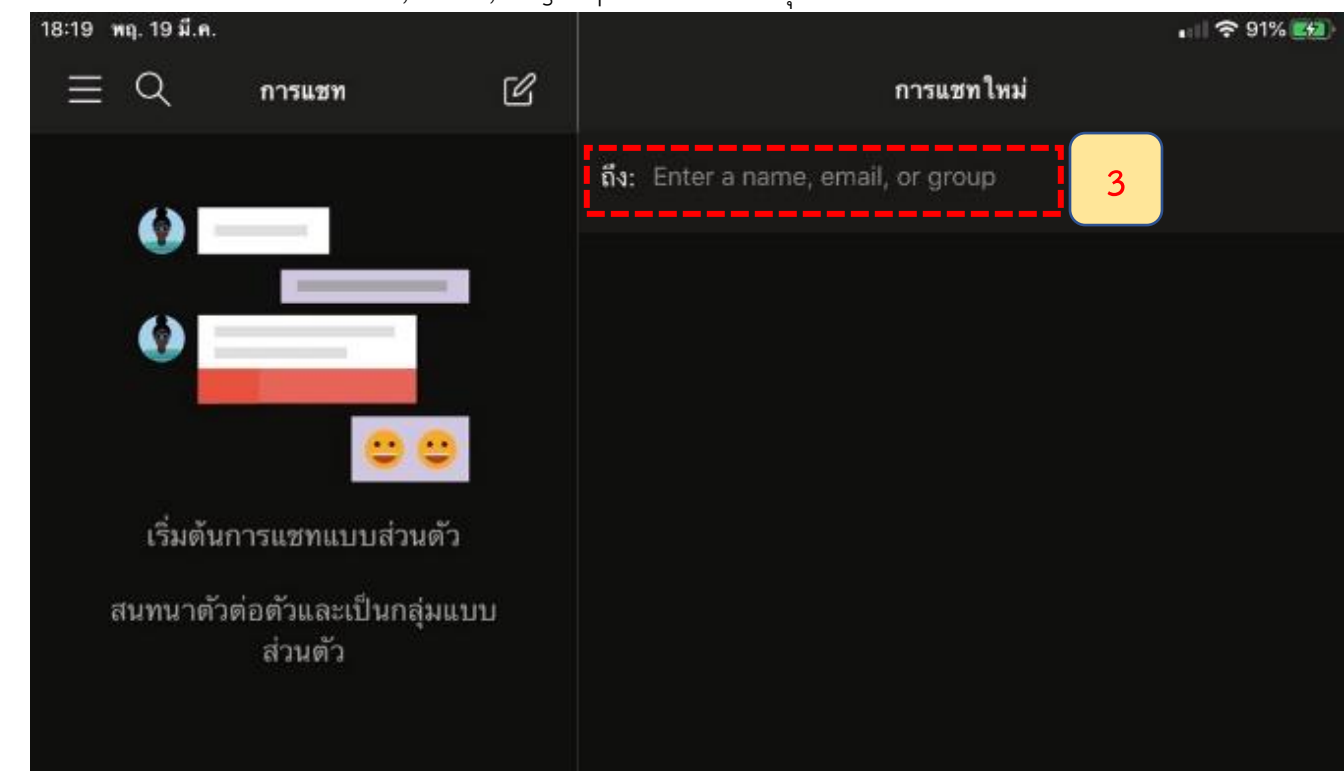

**ขั้นตอนที่4** พิมพ์ชื่อบุคคลผู้ที่ท่านต้องการสนทนาด้วย โดยระบบจะค้นหาชื่อที่ตรงกับที่ท่านพิมพ์ขึ้นมาแสดง ในกรอบคำแนะนำด้านล่าง โดยท่านสามารถเลือกรายชื่อที่ปรากฏด้านล่างได้ทันที โดยไม่จำเป็นต้องพิมพ์ชื่อให้ ครบถ้วน<br>|<br>| 19:58 พฤ. 19 มี.ค.

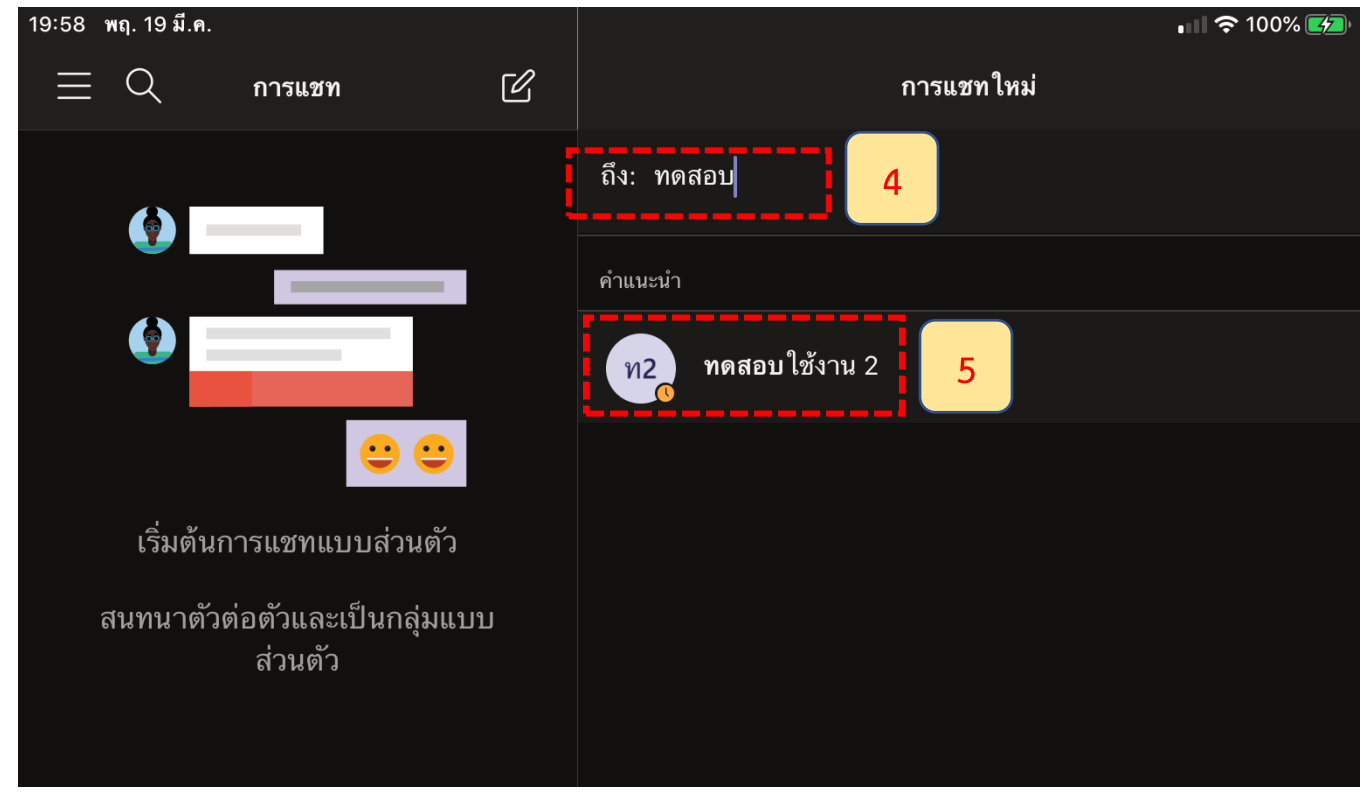

**ขั้นตอนที่5** ท่านสามารถพิมพ์ข้อความที่ท่านต้องการส่งหาบุคคลอื่นที่กรอบข้อความด้านล่าง จากนั้นคลิกที่

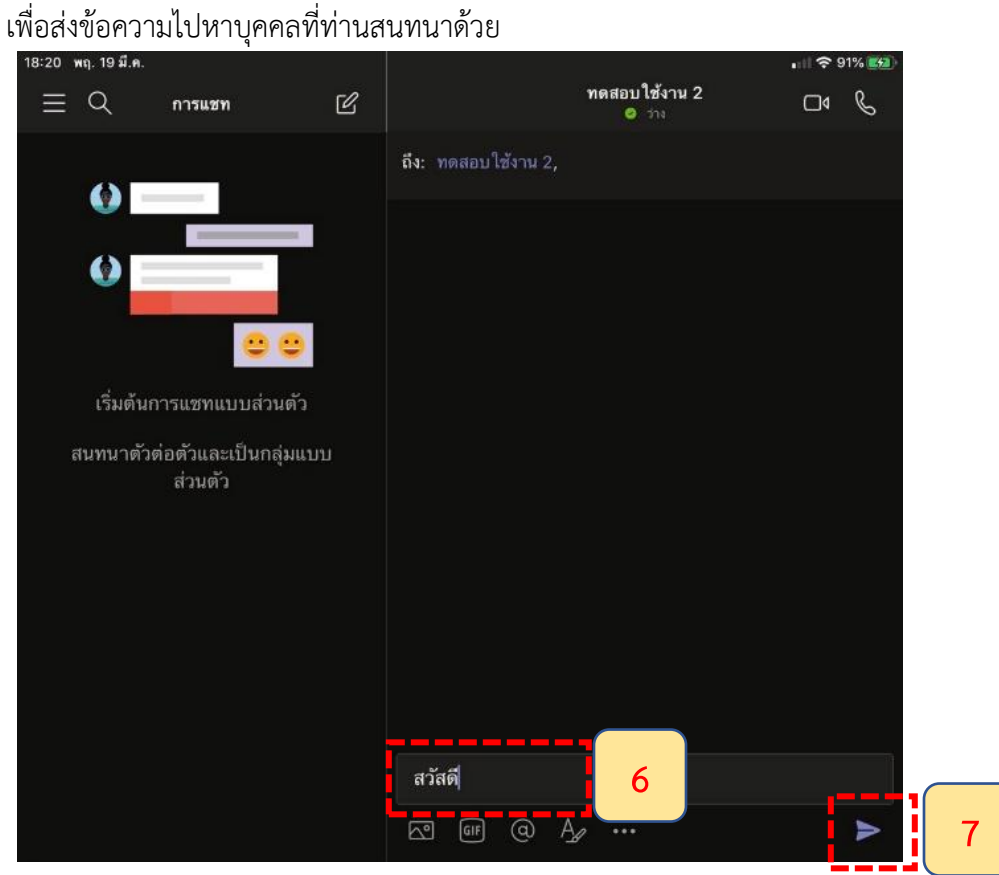

**ขั้นตอนที่6** ระบบจะส่งข้อความของท่านไปยังบุคคลที่ท่านสนทนาด้วย โดยสังเกตว่าถ้าระบบส่งสำเร็จจะมี เครื่องหมายถูกที่ข้อความนั้น

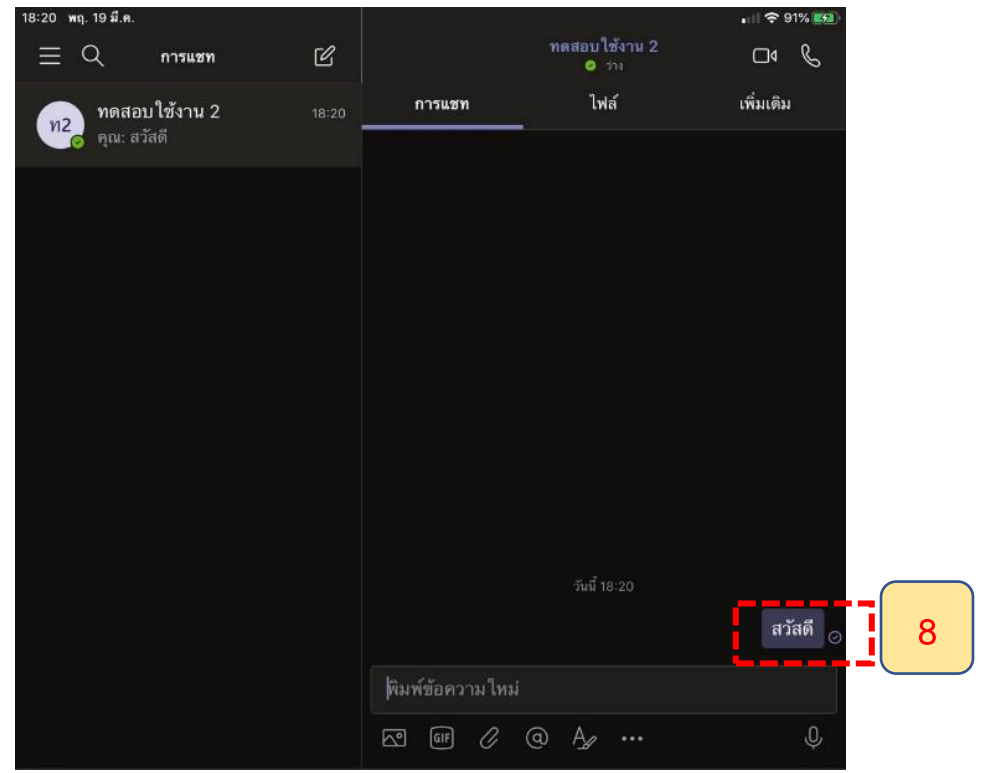

#### **วิธีการใช้งานติดต่อสนทนาด้วยการโทรด้วยเสียง (Voice Call) และการโทรแบบเห็นหน้า (Video Call)**

**ขั้นตอนที่1** ที่หน้าจอ Microsoft Teams คลิกที่ปุ่มการโทร เพิ่มเริ่มต้นติดต่อสนทนากับบุคคลอื่น ด้วยเสียง

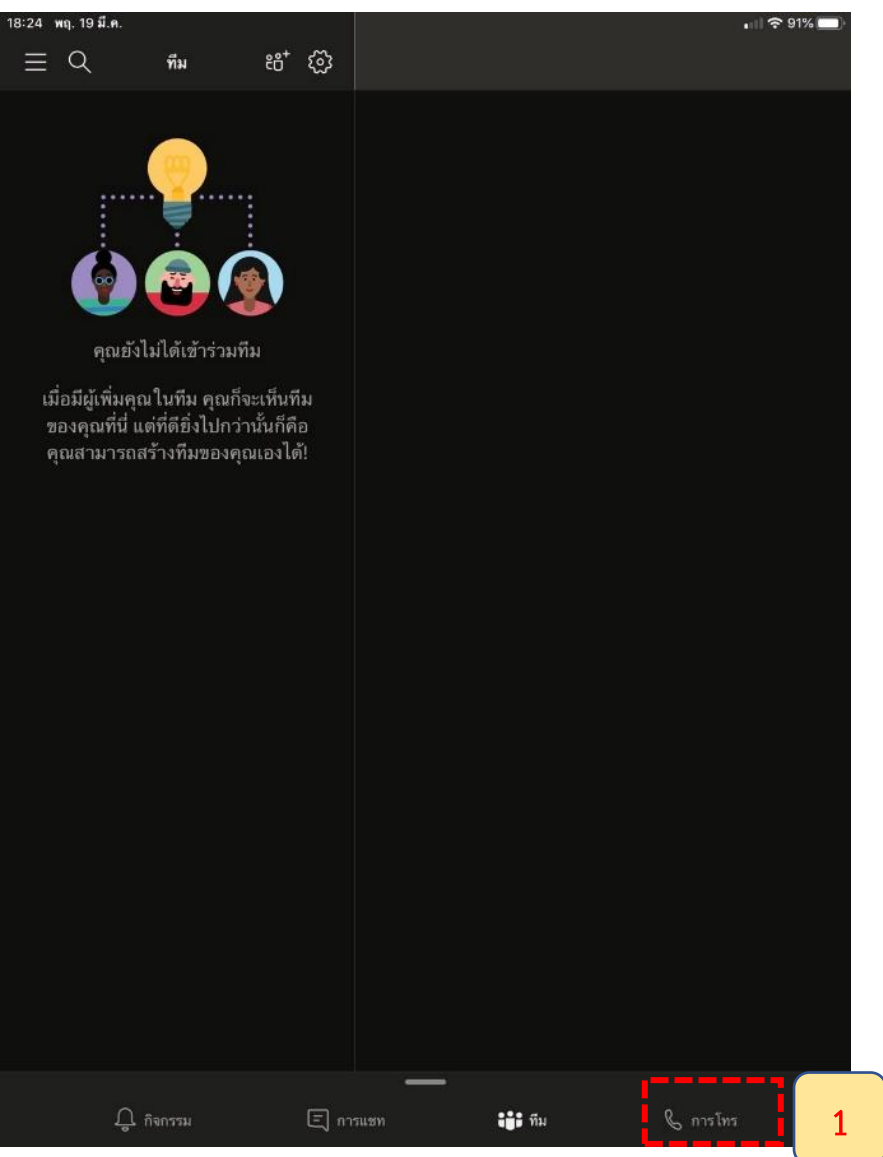

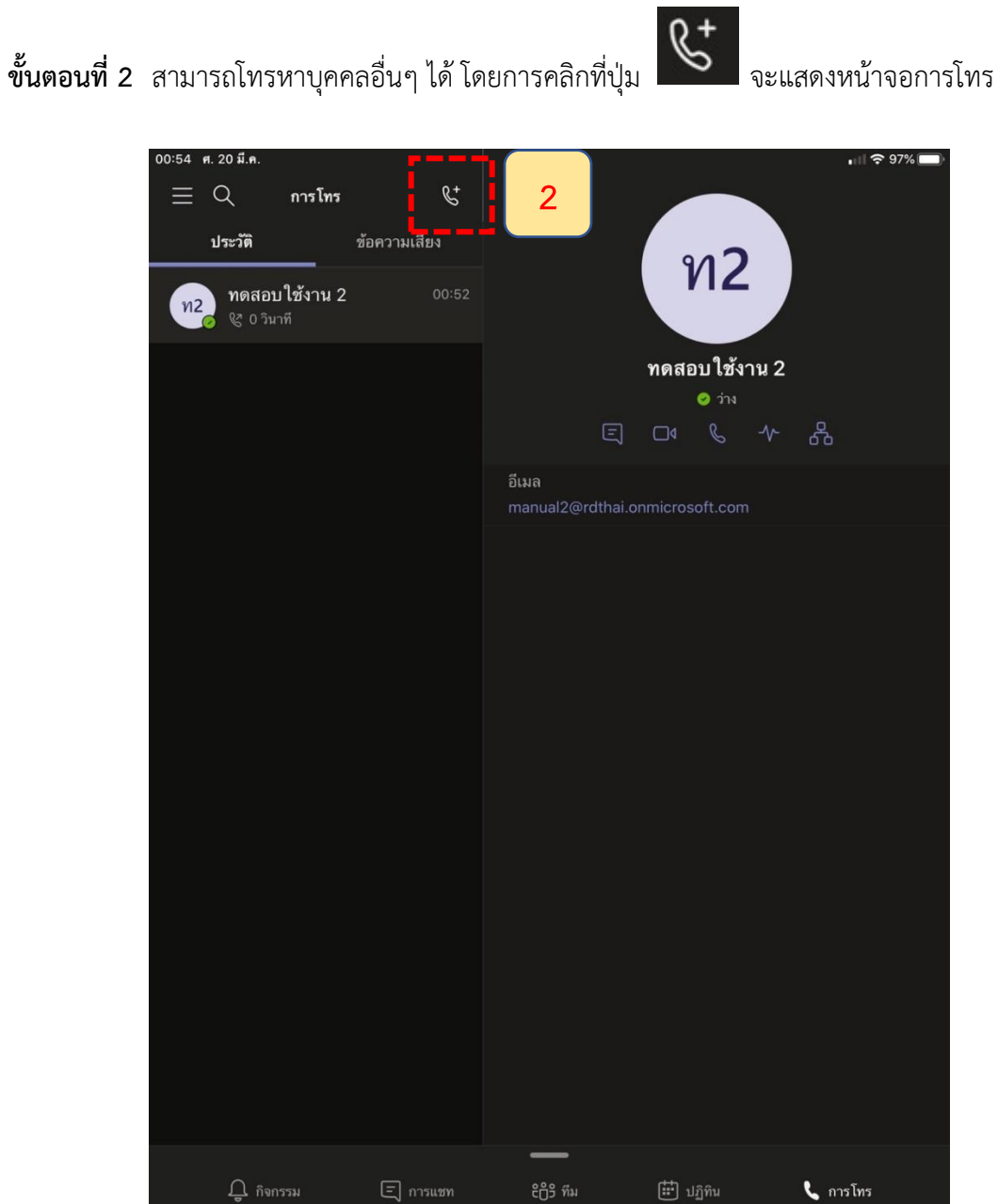

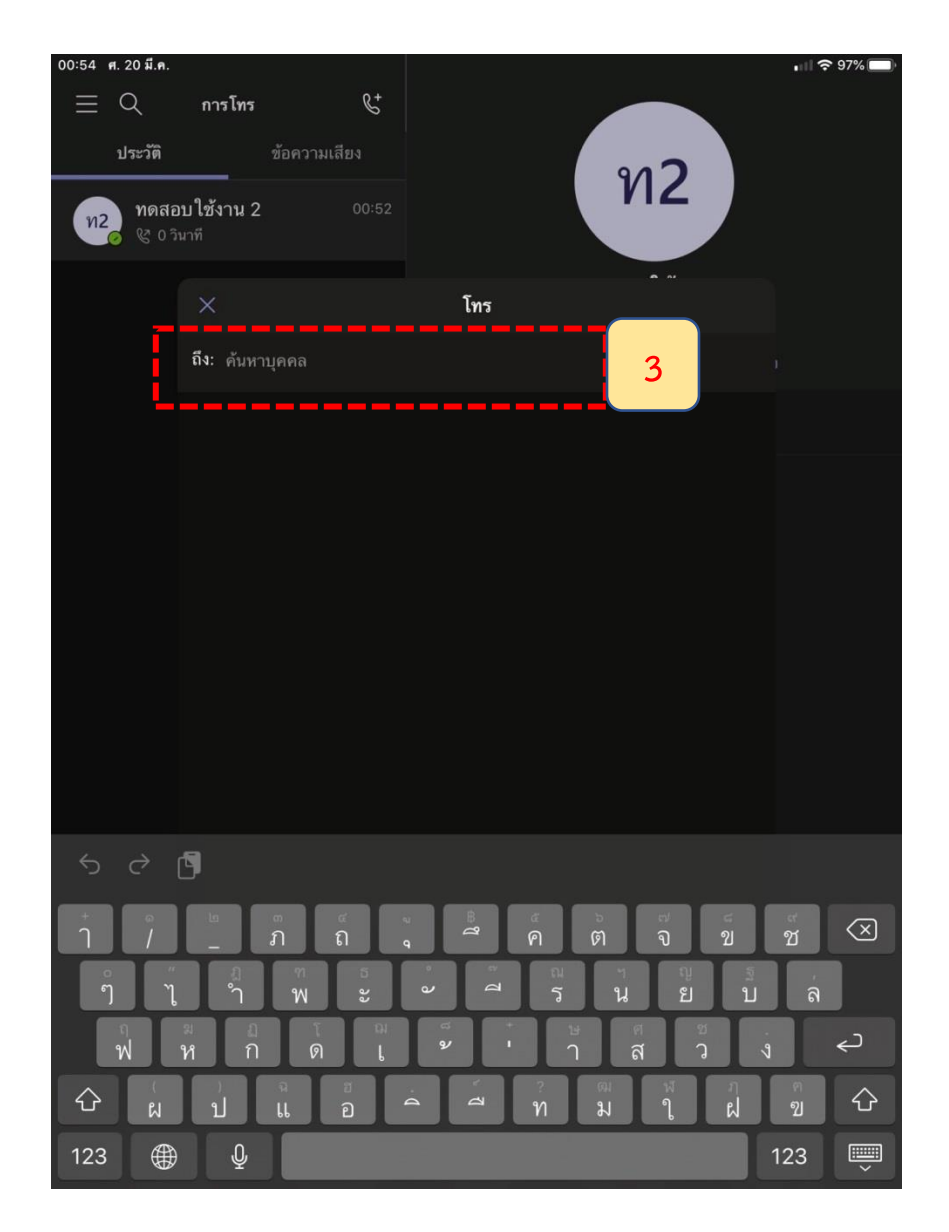

#### **ขั้นตอนที่3** สามารถพิมพ์ชื่อบุคคลที่ต้องการโทรติดต่อได้ที่ช่อง ค้นหาบุคคล

**ขั้นตอนที่4** โดยระบบจะค้นหาชื่อที่ตรงกับที่ท่านพิมพ์ขึ้นมาแสดงในกรอบด้านล่าง โดยท่านสามารถเลือก รายชื่อที่ปรากฏด้านล่างที่ต้องการติดต่อได้ทันที โดยไม่จำเป็นต้องพิมพ์ชื่อให้ครบถ้วน

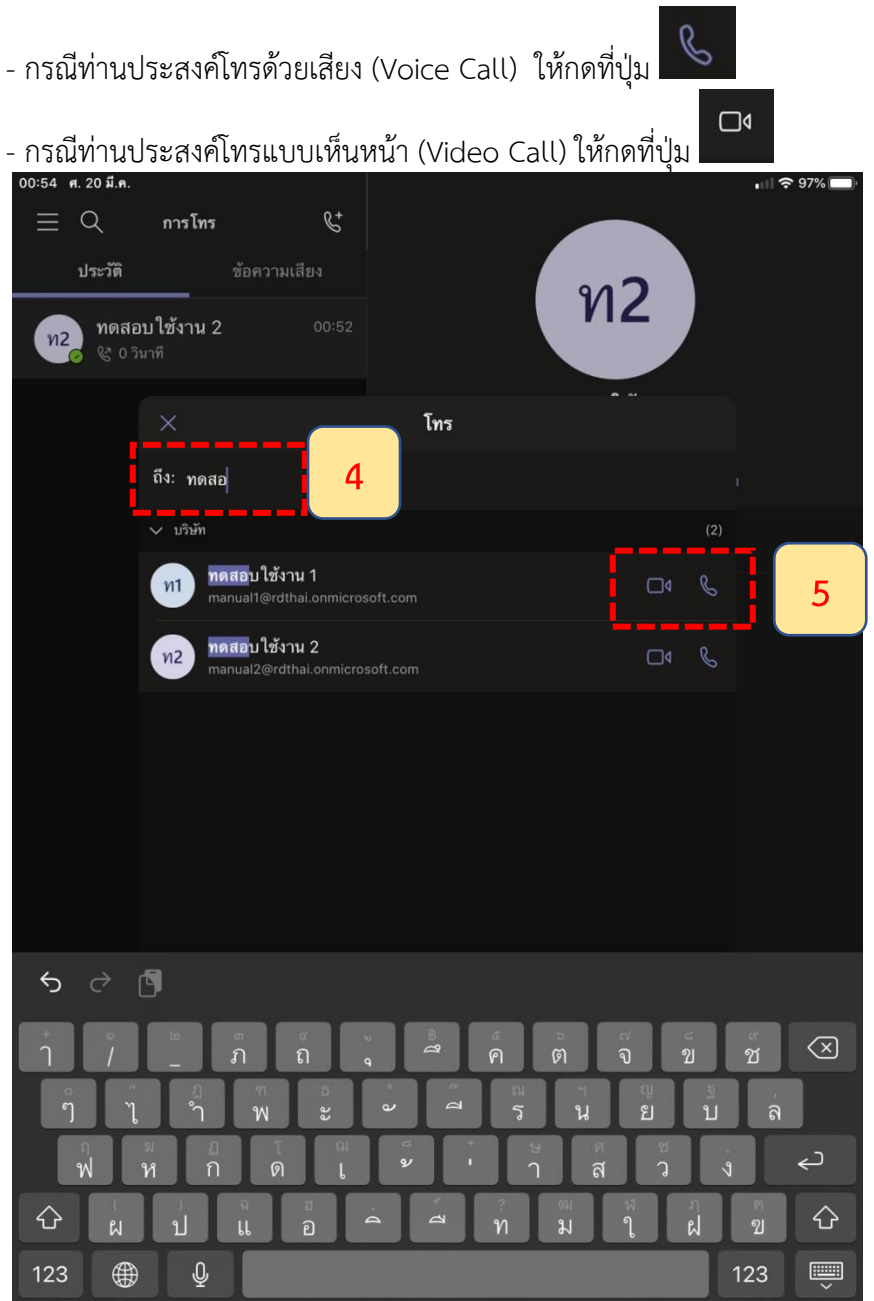

**ขั้นตอนที่5** ระบบจะเริ่มทำการโทรหาบุคคลที่ท่านต้องการติดต่อด้วย โดยมีการแสดงสถานะที่หน้าจอว่า Calling

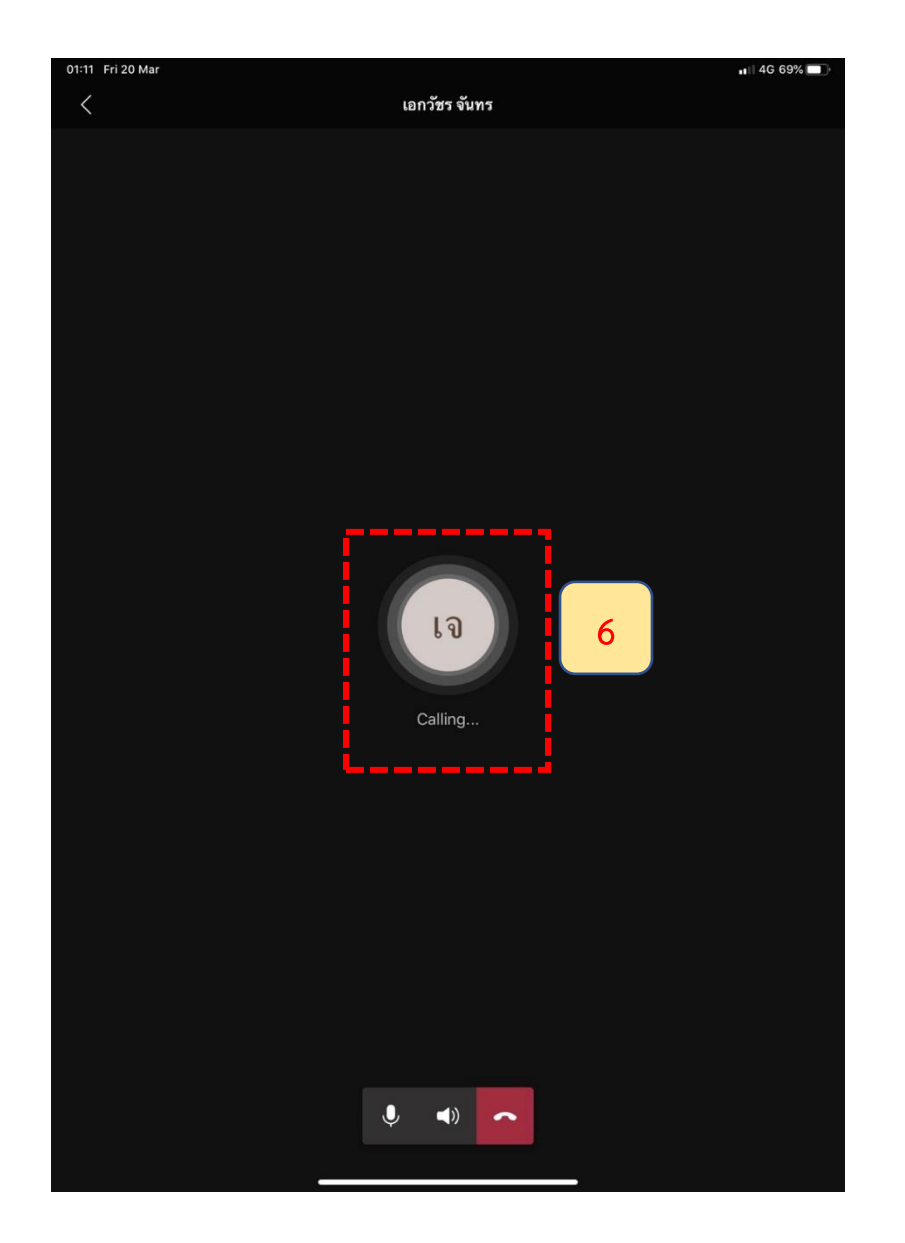

**ขั้นตอนที่6** เมื่อปลายทางบุคคลที่ท่านต้องการติดต่อกดรับสายแล้ว ระบบจะเริ่มต้นการสนทนาทันที

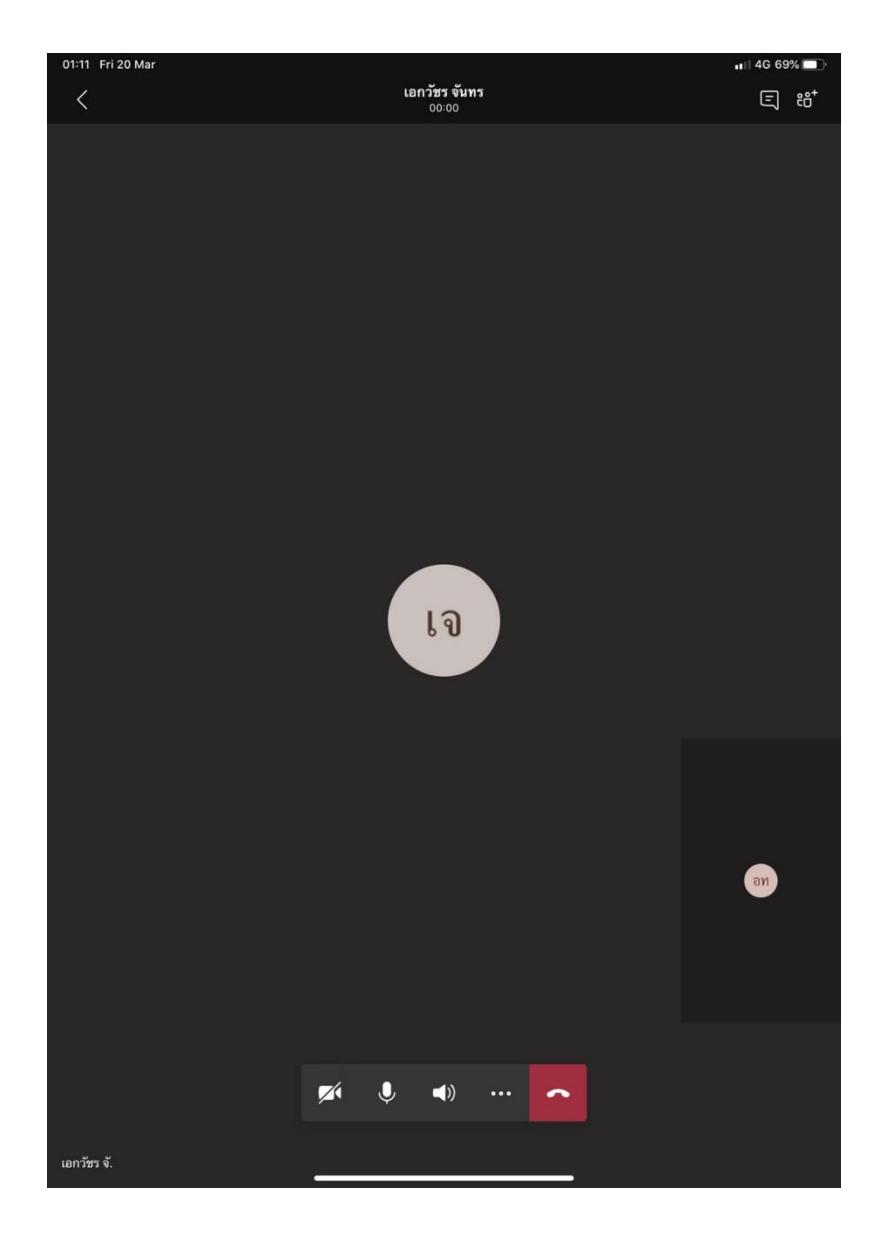

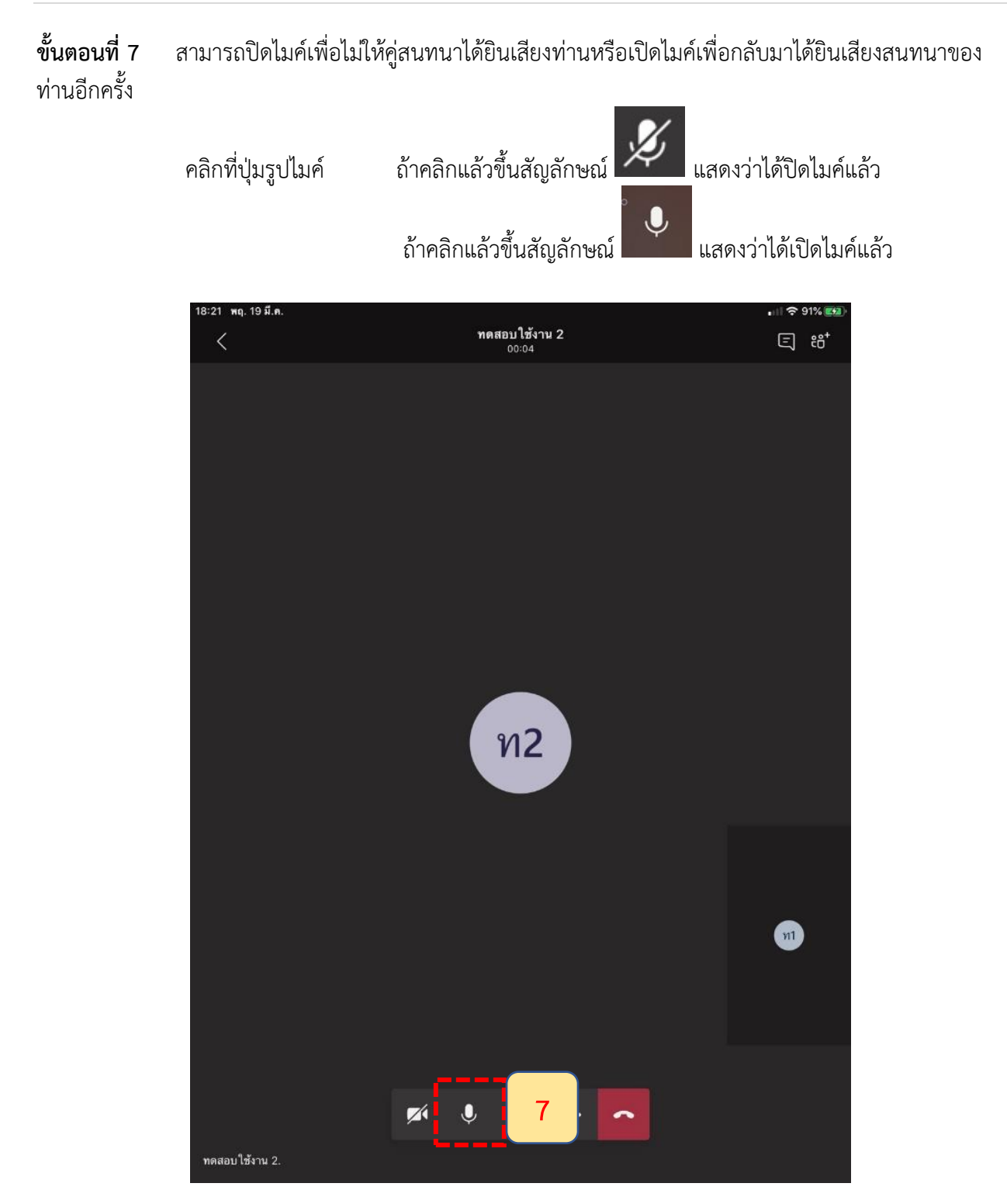

#### **ขั้นตอนที่8** กรณีต้องการปิดกล้องหรือเปิดกล้องของตนเอง เพื่อให้คู่สนทนาสามารถเห็นท่านได้

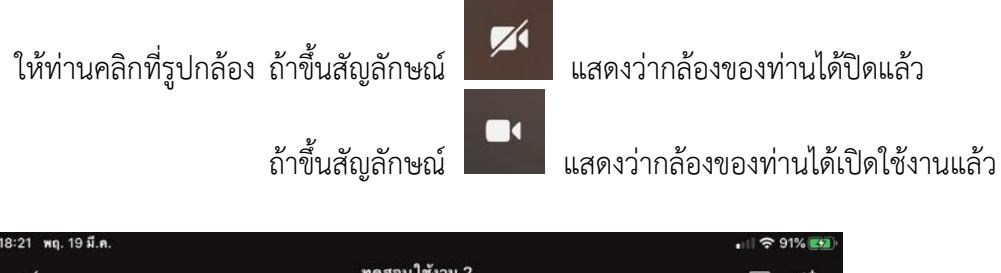

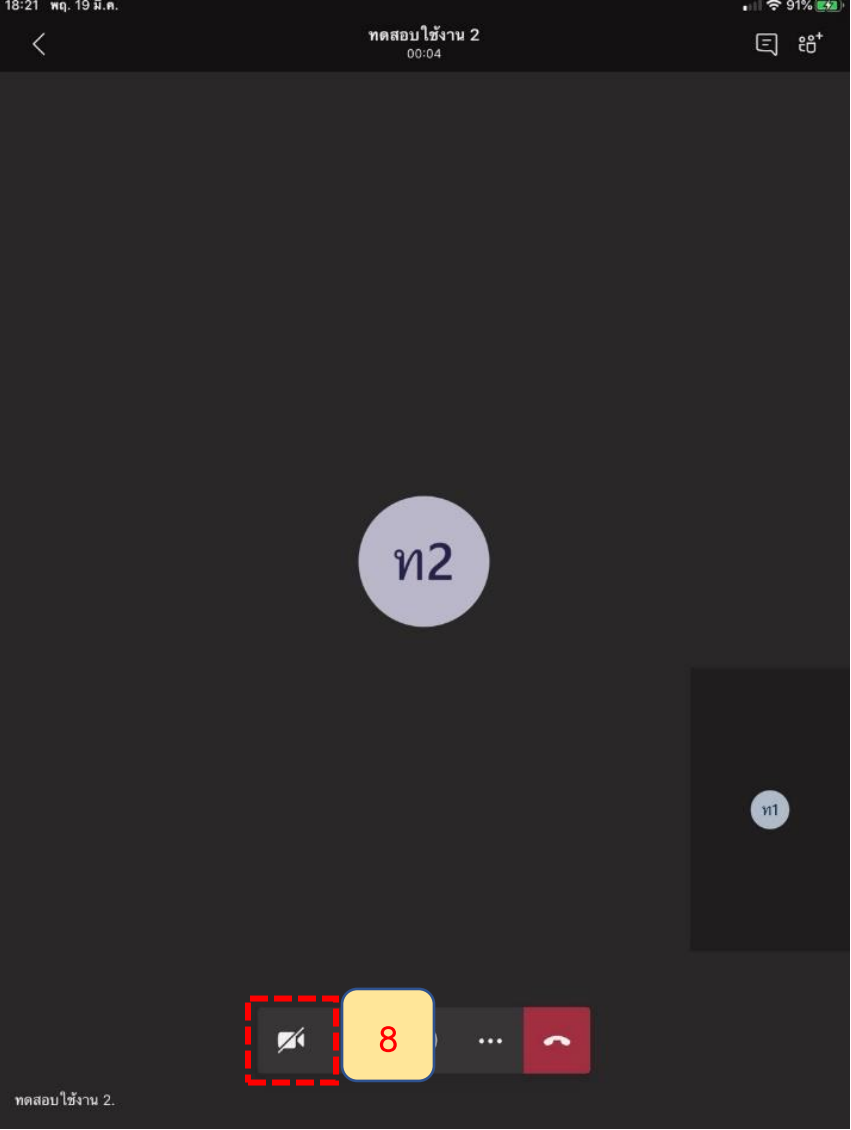

**ขั้นตอนที่9** กรณีต้องการเพิ่มบุคคลอื่นเข้าร่วมสนทนากันเพิ่มเติม ท่านสามารถกดเพิ่มบุคคลอื่นเข้ามาได้ โดยกดที่ปุ่ม ที่มุมขวาบน

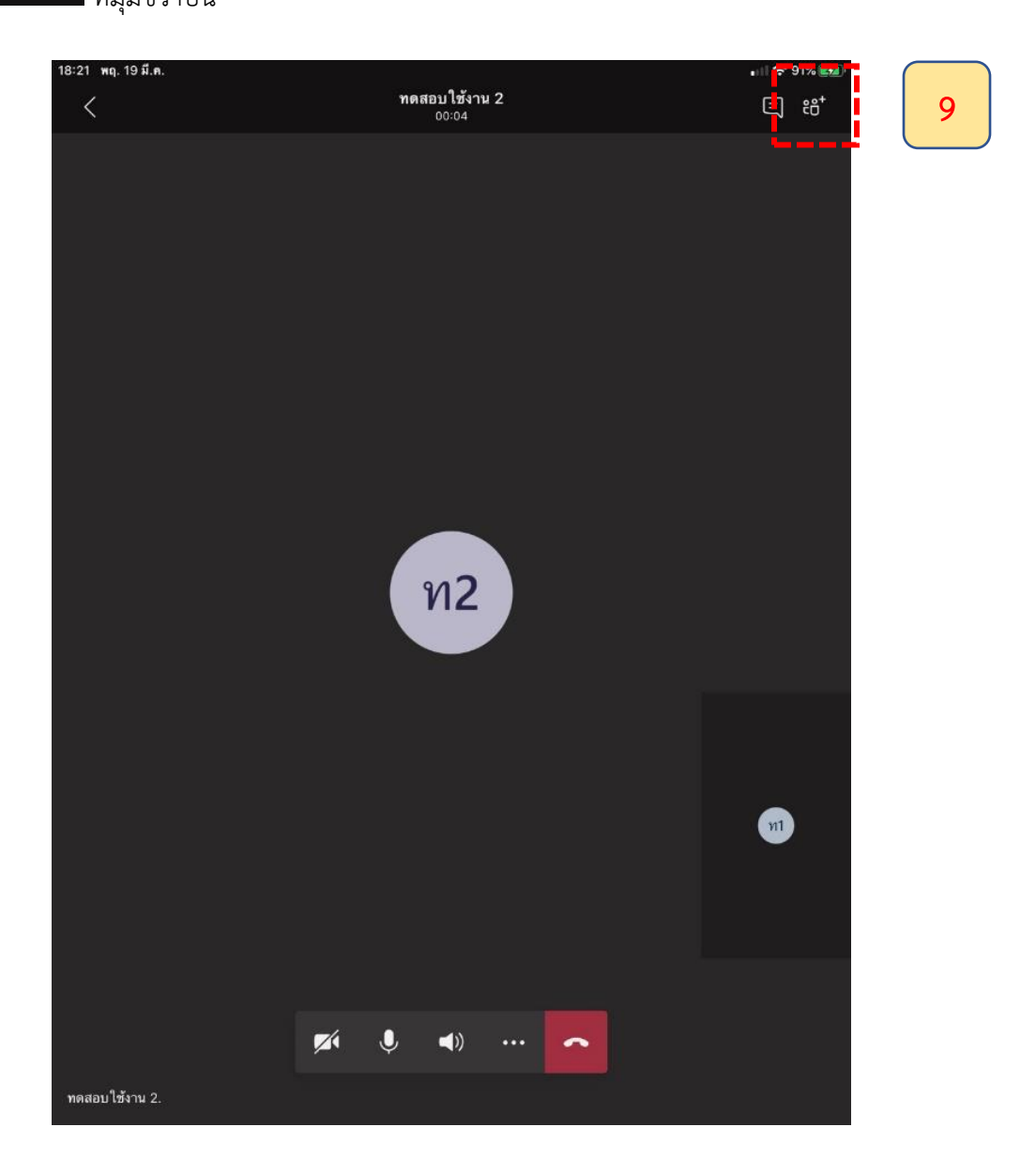

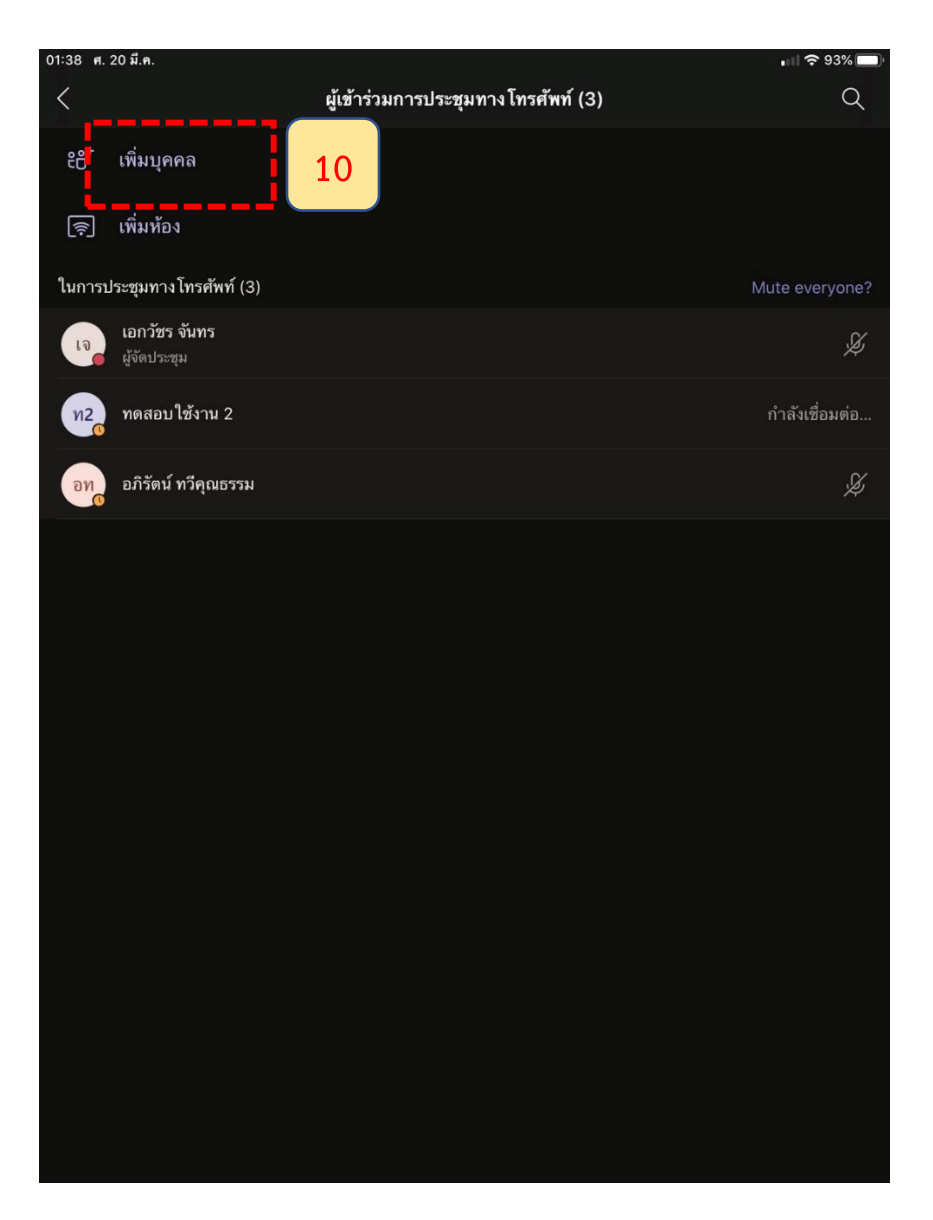

#### **ขั้นตอนที่ 9 (ต่อ)** จากนั้นให้ท่านคลิกที่ "เพิ่มบุคคล" เพื่อค้นหาชื่อ

**ขั้นตอนที่ 9 (ต่อ)** จากนั้นพิมพ์ชื่อบุคคลที่ต้องการสนทนาเพิ่มเติมที่ช่อง Enter a name เพื่อค้นหาชื่อเพิ่มเติม โดยให้ท่านพิมพ์ชื่อบุคคลที่ท่านต้องการติดต่อเพิ่มเติมในช่องดังกล่าว

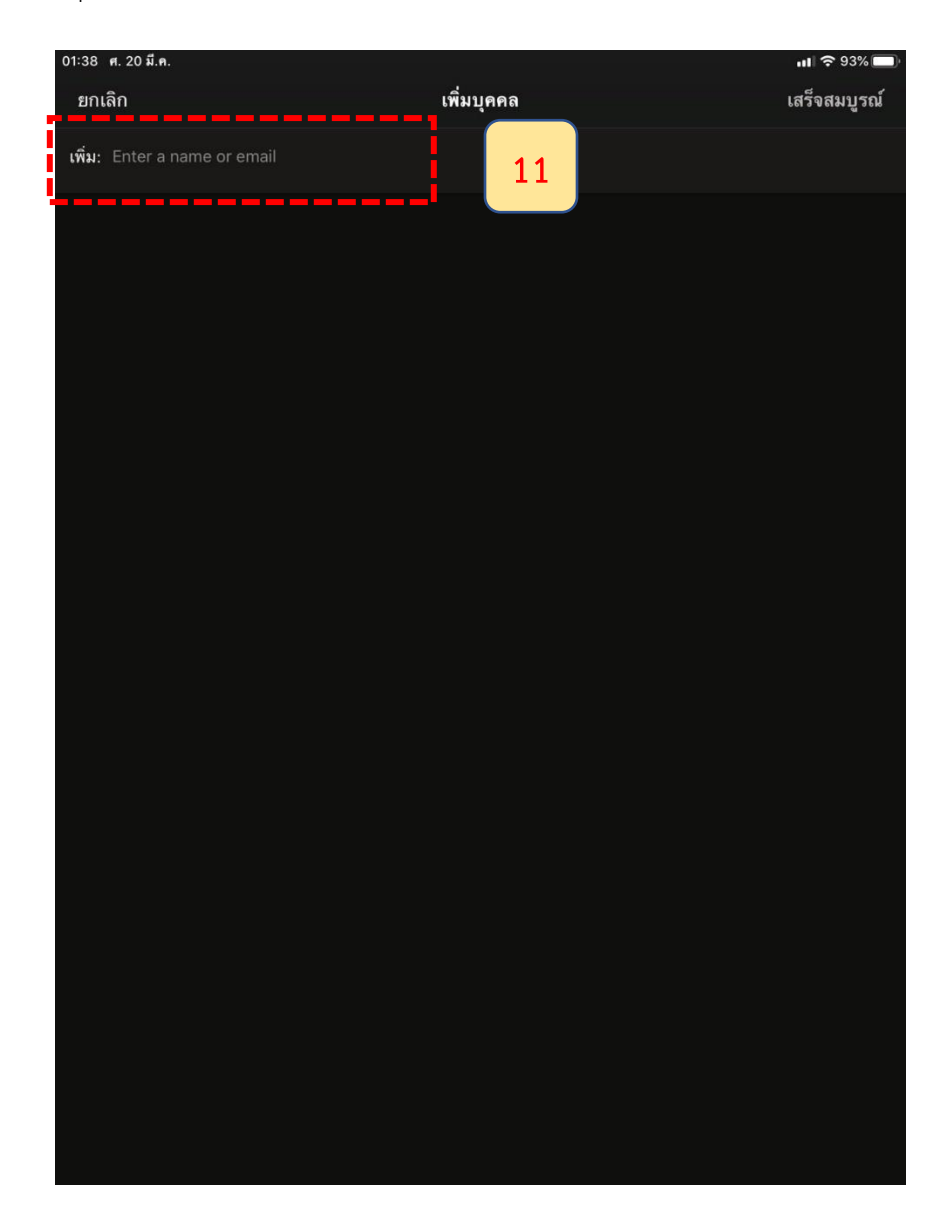

**ขั้นตอนที่ 9 (ต่อ)** โดยระบบจะค้นหาชื่อที่ตรงกับที่ท่านพิมพ์ขึ้นมาแสดงในกรอบด้านล่าง โดยท่านสามารถเลือก รายชื่อที่ปรากฏด้านล่างที่ต้องการติดต่อได้ทันที โดยไม่จำเป็นต้องพิมพ์ชื่อให้ครบถ้วน

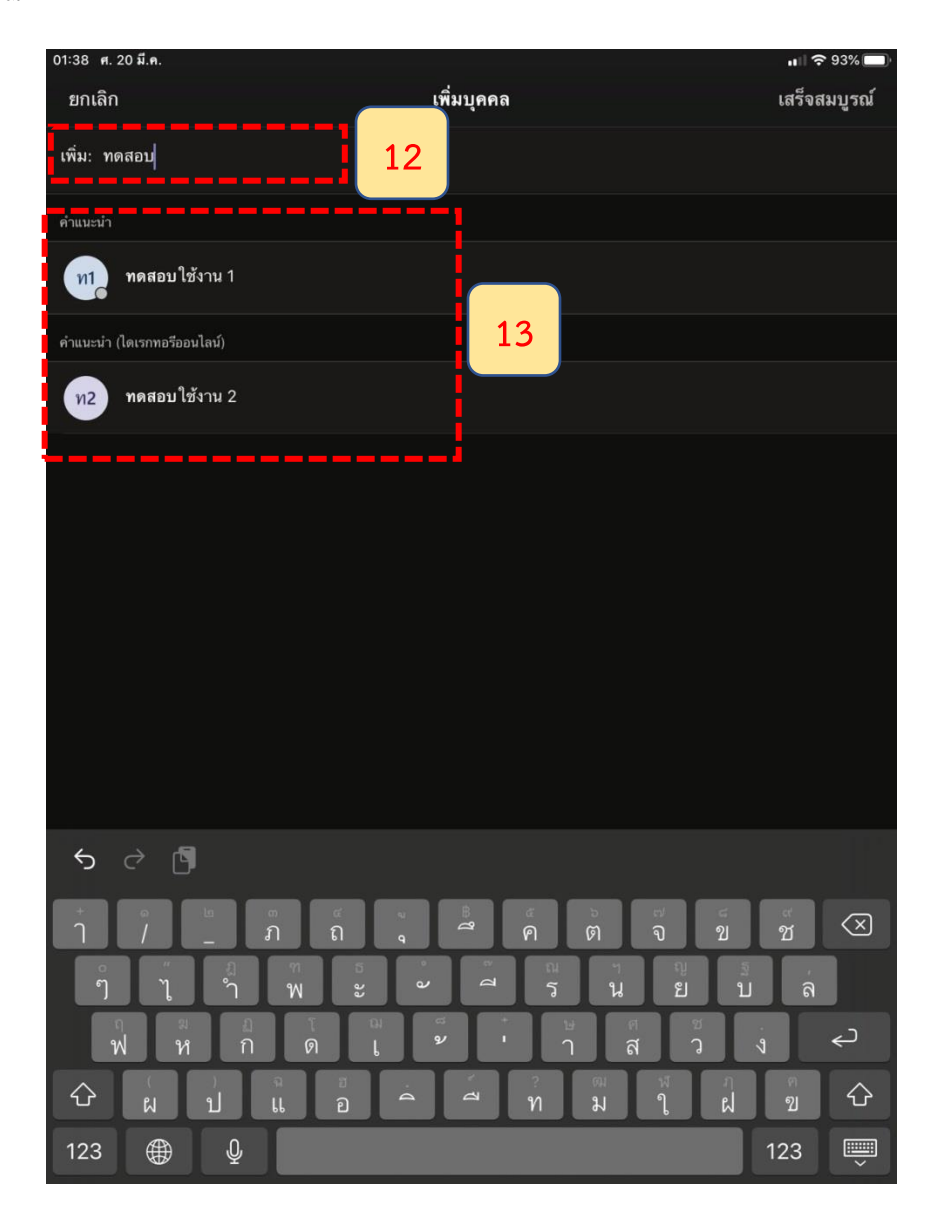

**ขั้นตอนที่ 9 (ต่อ)** ระบบจะเริ่มติดต่อไปยังบุคคลที่ต้องการสนทนาเพิ่มเติม เมื่อคู่สนทนารับสายแล้ว จะสามารถสนทนาร่วมกันเป็นกลุ่มได้ทันที ทั้งแบบเสียง (Voice Call) หรือแบบเห็นหน้า (Video Call)

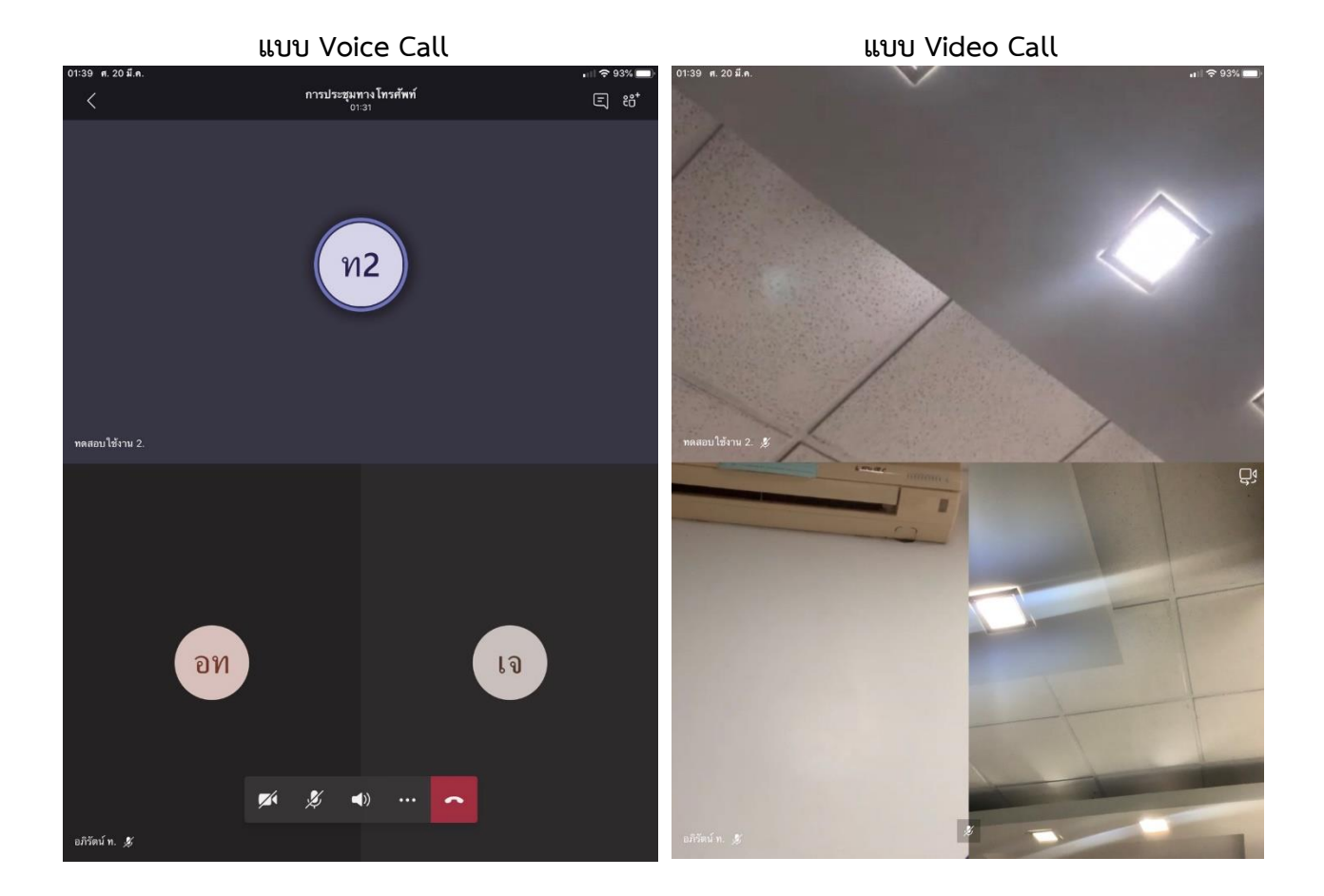

 $\cdots$ 

### **วิธีการแชร์หน้าจอเพื่อนำเสนอผลงานระหว่างการติดต่อสนทนา**

#### **ขั้นตอนที่1** กรณีท่านต้องการนำเสนอผลงานระหว่างการติดต่อสนทนาให้ท่านคลิกที่

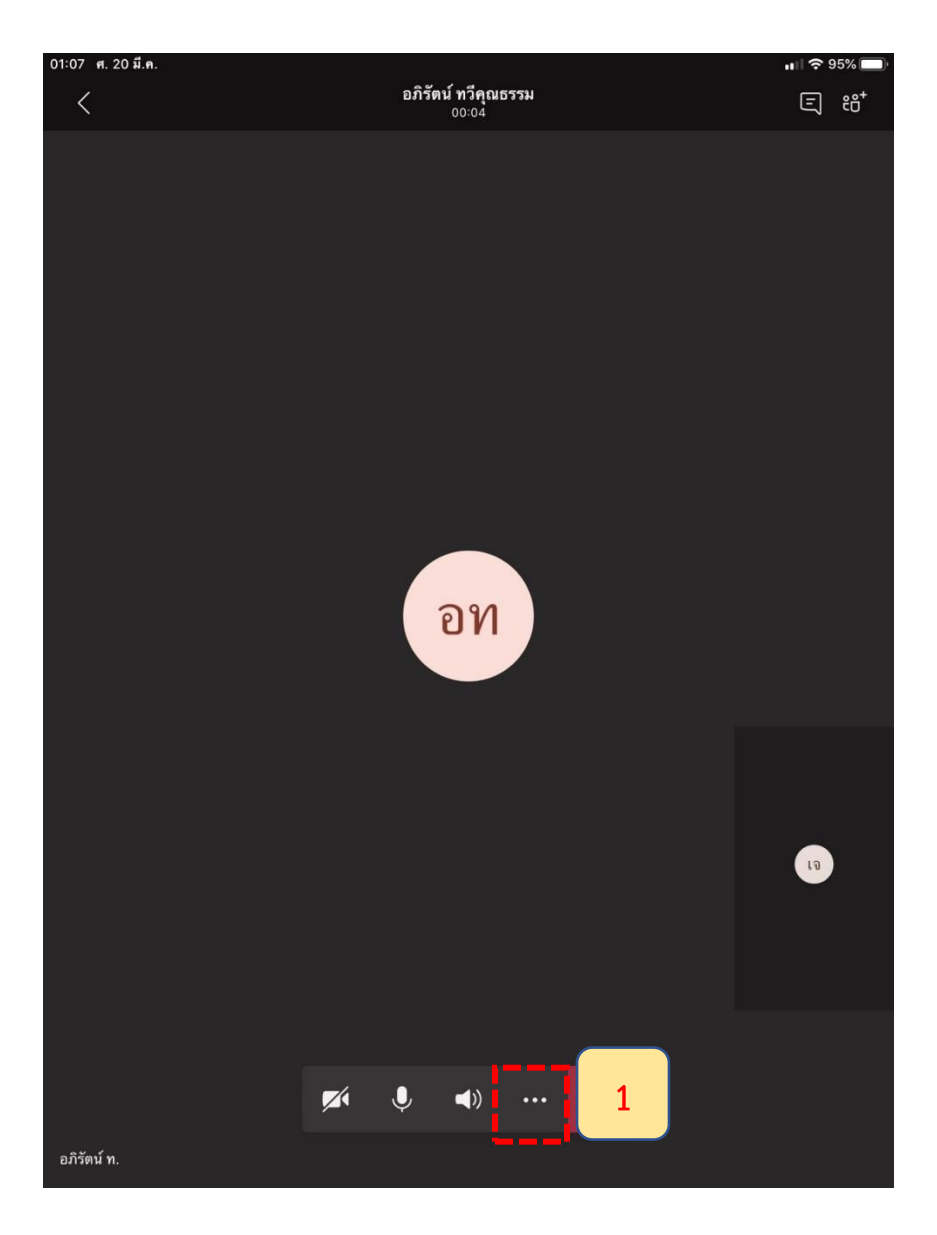

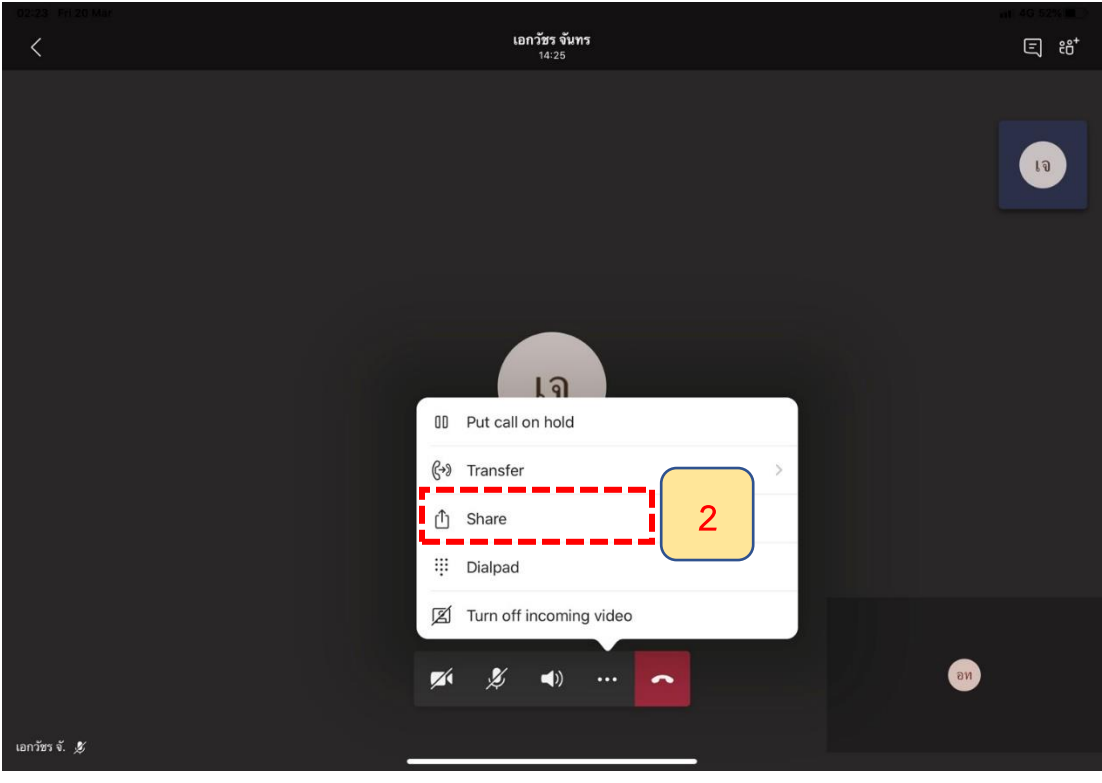

#### **ขั้นตอนที่2** คลิก Share เพื่อให้คู่สนทนาเห็นสิ่งกำลังจะนำเสนอ

**ขั้นตอนที่3** คลิก Share screen เพื่อให้คู่สนทนาเห็นหน้าจอของเราทั้งหมด

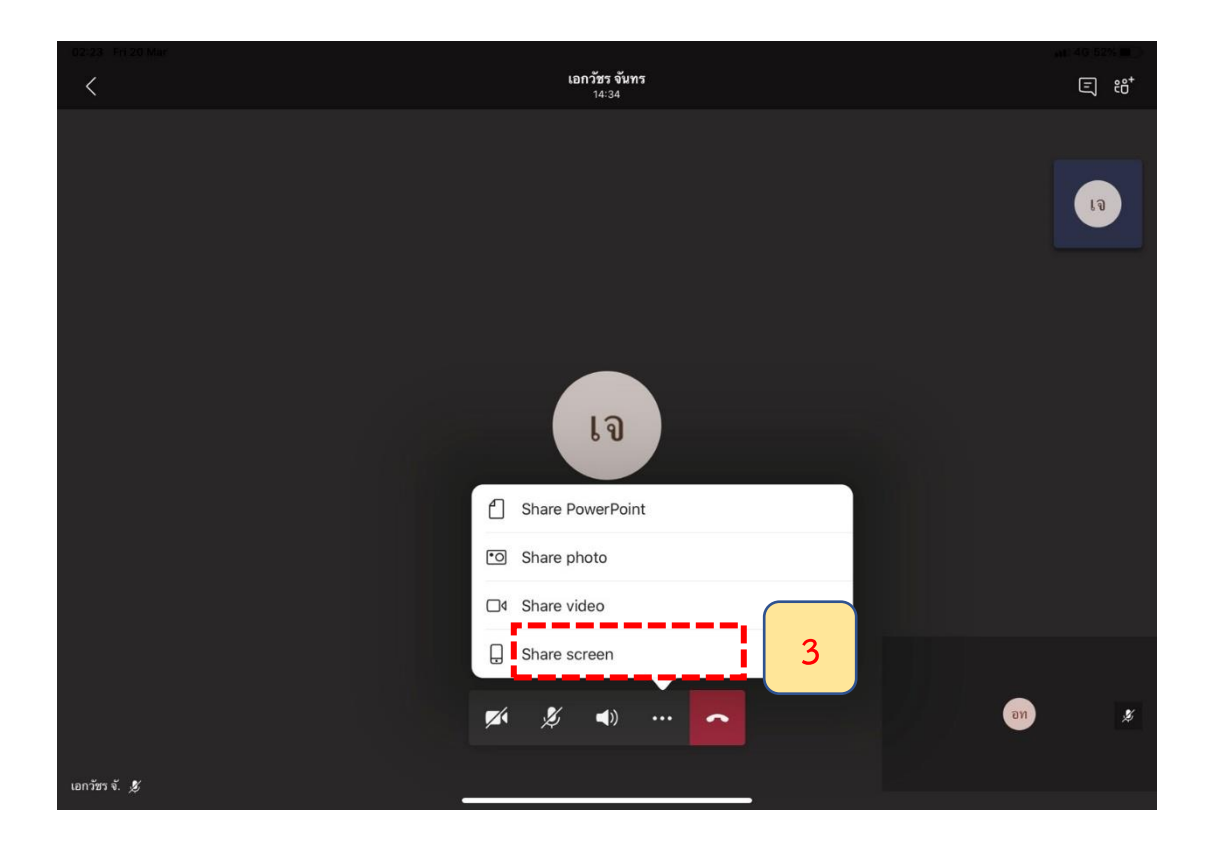

#### **ขั้นตอนที่4** คลิก Start Broadcast เพื่อเริ่มแชร์หน้าจอของเรา

![](_page_20_Picture_2.jpeg)

**ขั้นตอนที่5** ระบบจะแจ้งว่าท่านได้แชร์หน้าจอให้คู่สนทนาเรียบร้อยแล้ว

![](_page_20_Picture_4.jpeg)

**ขั้นตอนที่6** เลือกเปิดโปรแกรมต่าง ๆ หรือไฟล์ที่จะนำเสนอที่เครื่องของท่าน โดยหน้าจอที่ท่านเปิดจะไป ปรากฏต่อคู่สนทนาของท่าน เช่น หน้าจอ PDF , PowerPoint เป็นต้น

![](_page_21_Picture_2.jpeg)

![](_page_21_Picture_3.jpeg)

![](_page_22_Picture_1.jpeg)

**ขั้นตอนที่7** เมื่อต้องการหยุดการแชร์หน้าจอให้คลิกที่ Stop Broadcast และเข้าสู่การสนทนาต่อไป